# **IS597MLC: AWSALL: User Guide and Service Access**

- **1. Log in to AWS Academy Learner Lab with the following steps:**
- **A. Go to https://www.awsacademy.com/vforcesite/LMS\_Login Choose "Student Login" and log in with your email address and password.**

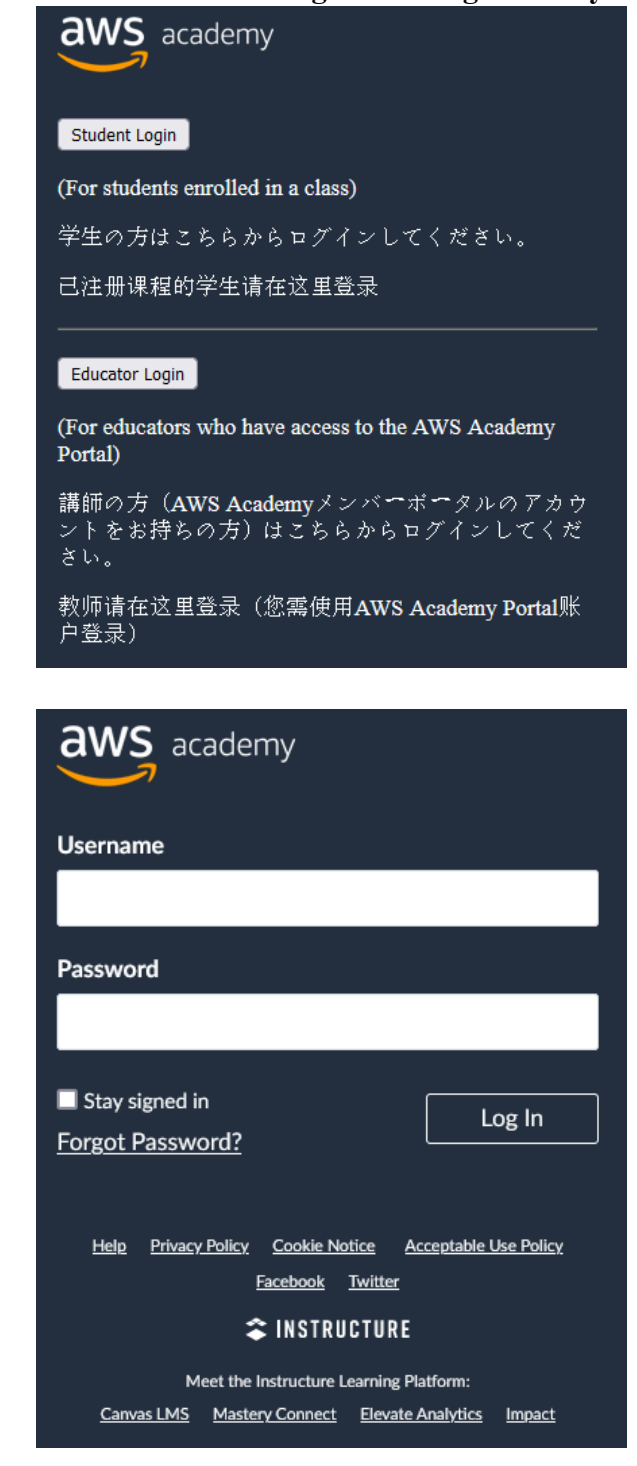

**B. From the Dashboard, choose "AWS Academy Learner Lab [67885]".**

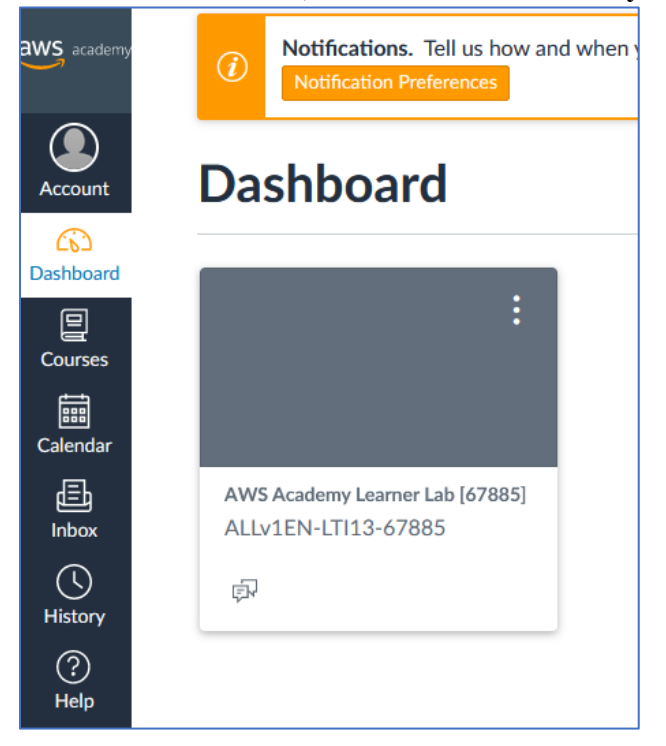

- **C. You should be able to access the following sections:**
	- **Course Welcome and Overview**
	- **AWS Academy Learner Lab Compliance and Security**
	- **AWS Academy Learner Lab**

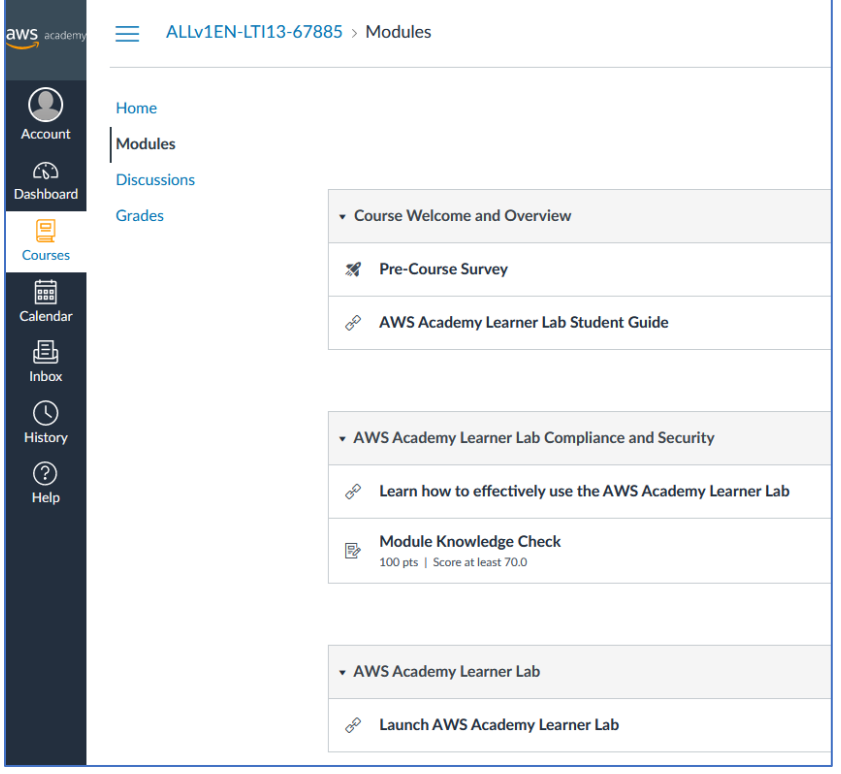

## **Exercise 1 (Regular)**

**Complete 2 items in the first section "Course Welcome and Overview":**

- **A. Pre-Course Survey**
- **B. AWS Academy Learner Lab Student Guide**

**A-1) Take Pre-Course Survey that includes 7 simple questions. It may take a few minutes to complete.**

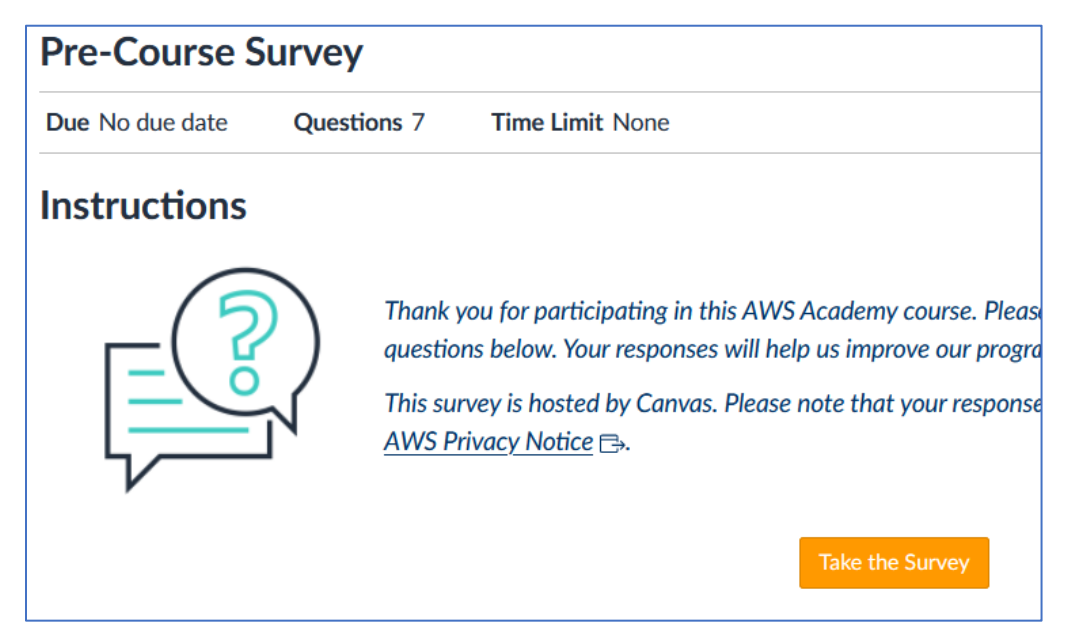

#### **A-2) Provide a screenshot of the result page as an evidence of your completion.**

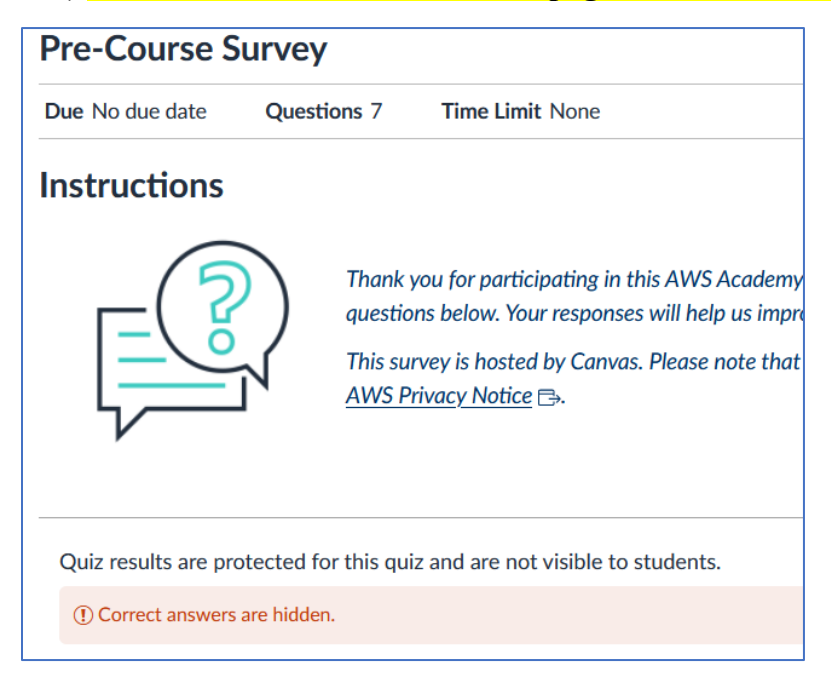

**B-1) Read AWS Academy Learner Lab Student Guide that consists of 9 slides. It will provide you with information on how to effectively use your Academy Learner Lab as well as Compliance & Security responsibilities that will be your next task.**

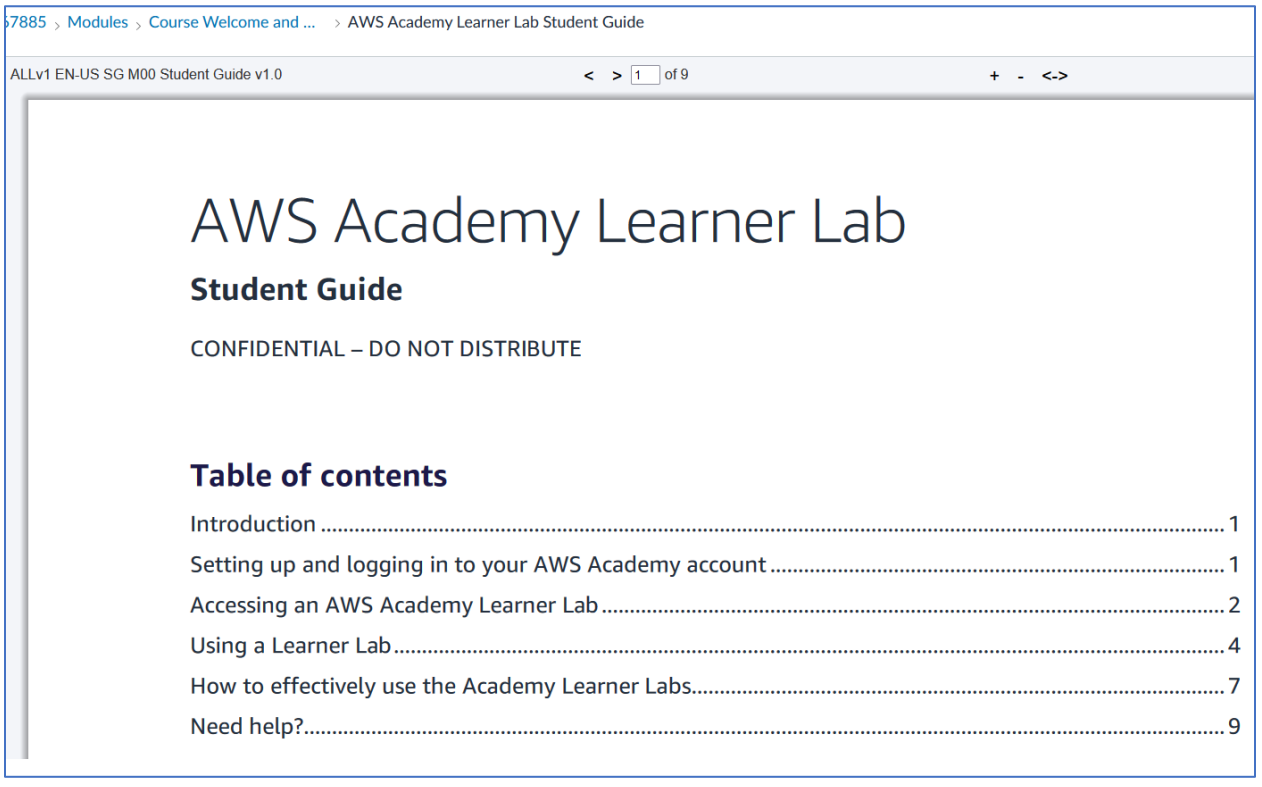

# **Exercise 2 (Regular)**

**Complete 2 items in the second section "AWS Academy Learner Lab Compliance and Security":**

- **A. Learn how to effectively use the AWS Academy Learner Lab**
- **B. Module Knowledge Check**

**A) Review the content in "Learn how to effectively use the AWS Academy Learner Lab" that contains 41 slides. It provides information to help you understand the compliance and security responsibilities you must follow while using AWS services through AWS Academy Learner Lab for your assignments and projects in this course.**

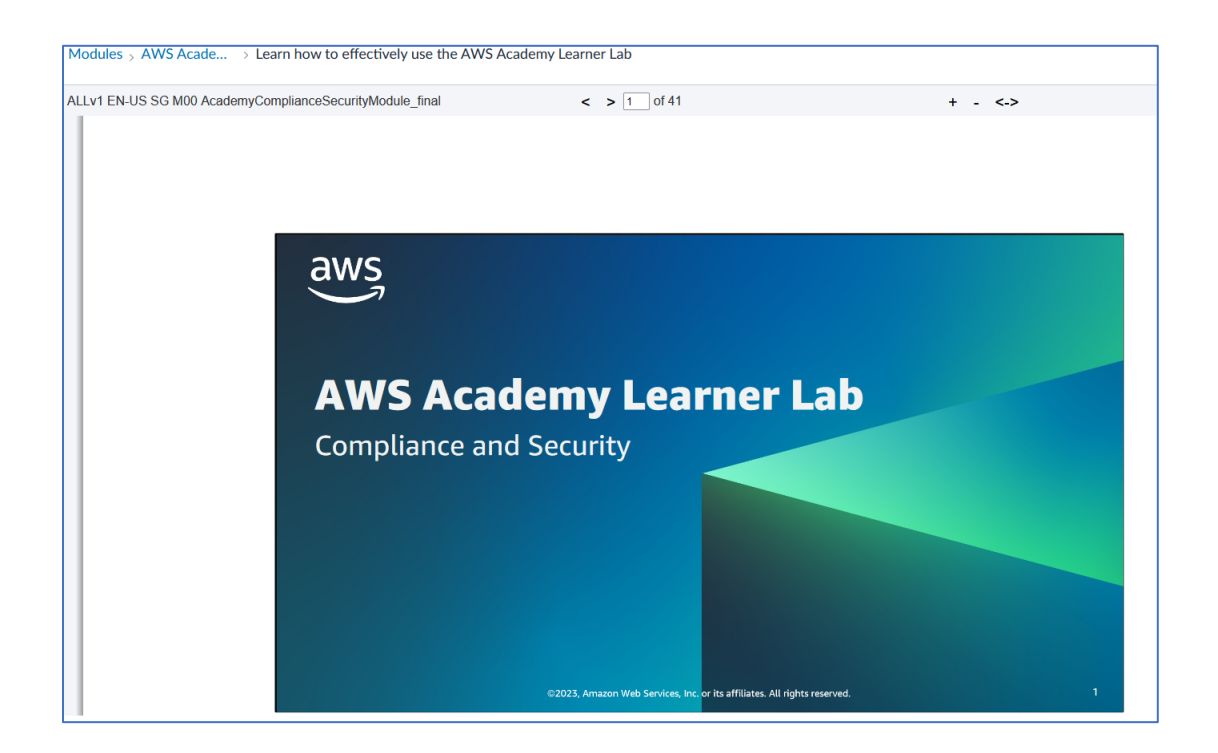

**B) Then, take the "Module Knowledge Check" to assess your understanding of all the contents you previously reviewed. The Knowledge Check has 7 questions and takes approximately 20 minutes to complete it. You should score 70 points or higher to move forward to access Academy Learner Lab in the next section. Note that multiple attempts are allowed to pass this module.**

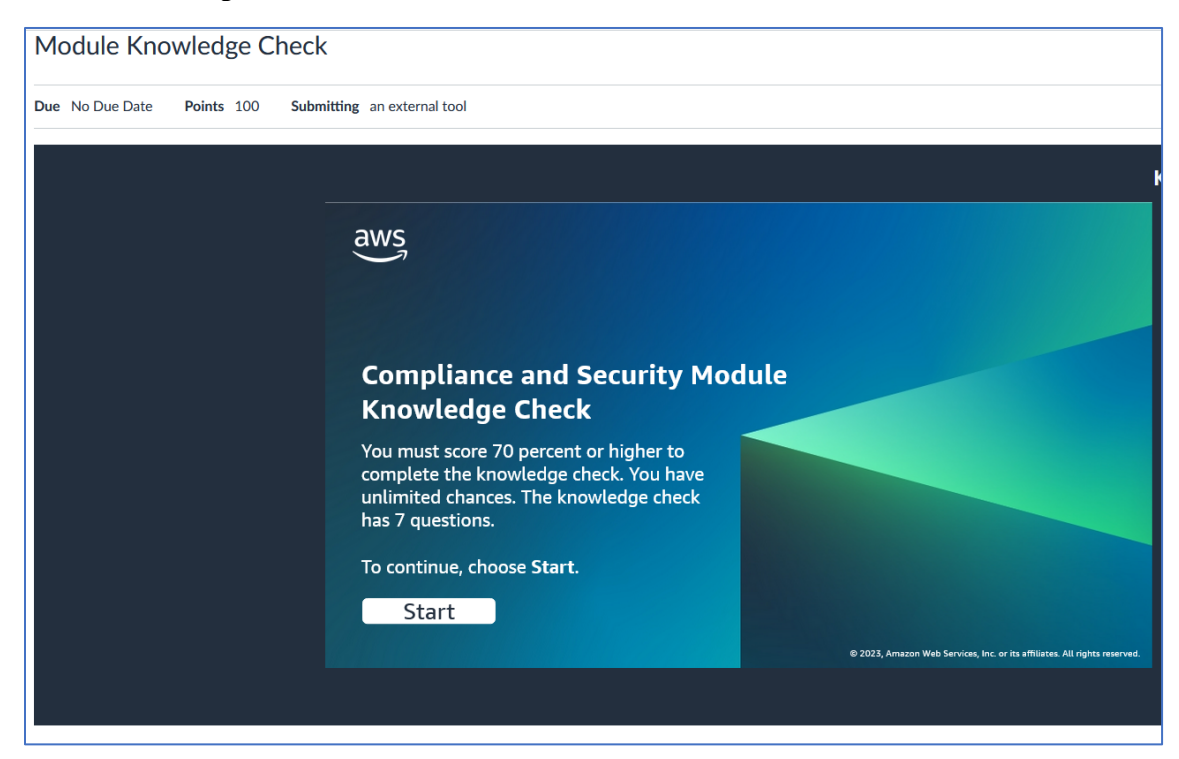

**Provide a screenshot that includes your score which you can find at the end of the test or in Grades at the navigation menu.**

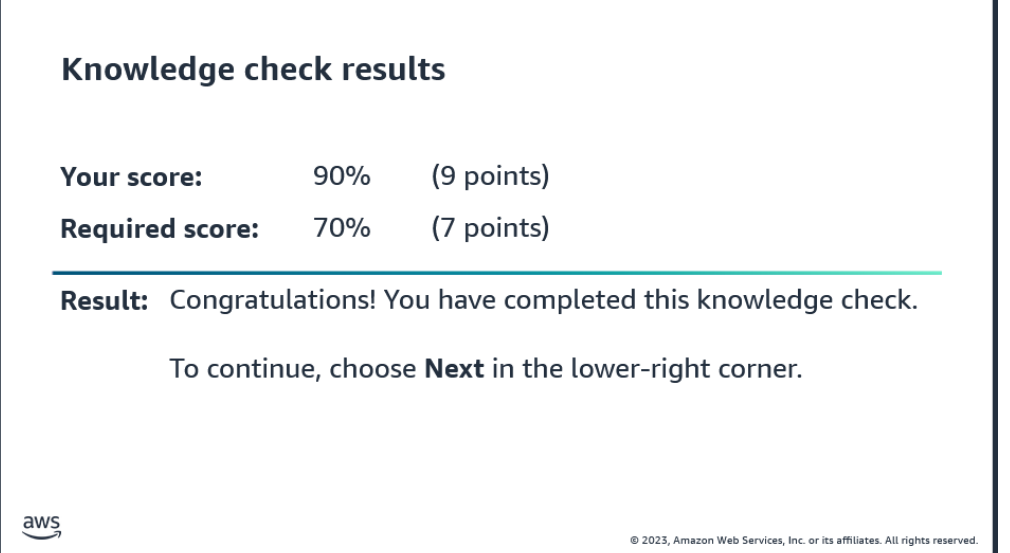

#### **Or**

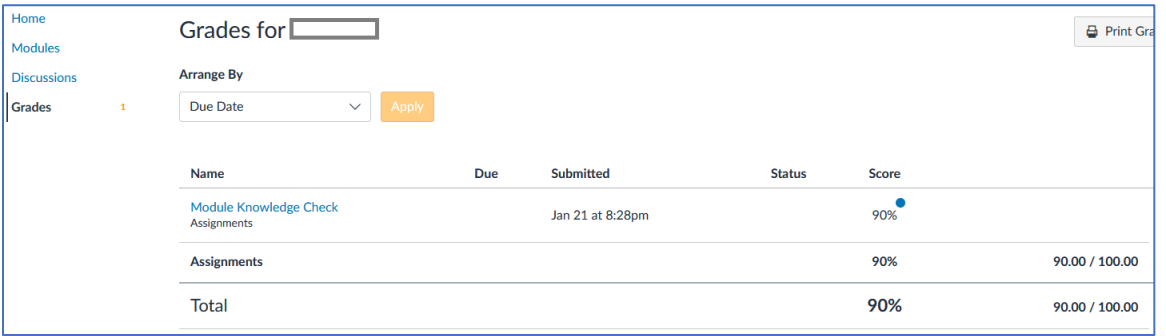

## **Exercise 3 (Regular)**

**Complete 1 item in the third section "AWS Academy Learner Lab":**

**A. Launch AWS Academy Learner Lab**

**A-1) Choose the Learner Lab link.**

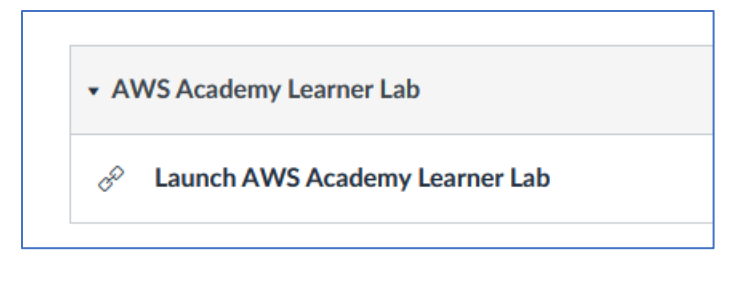

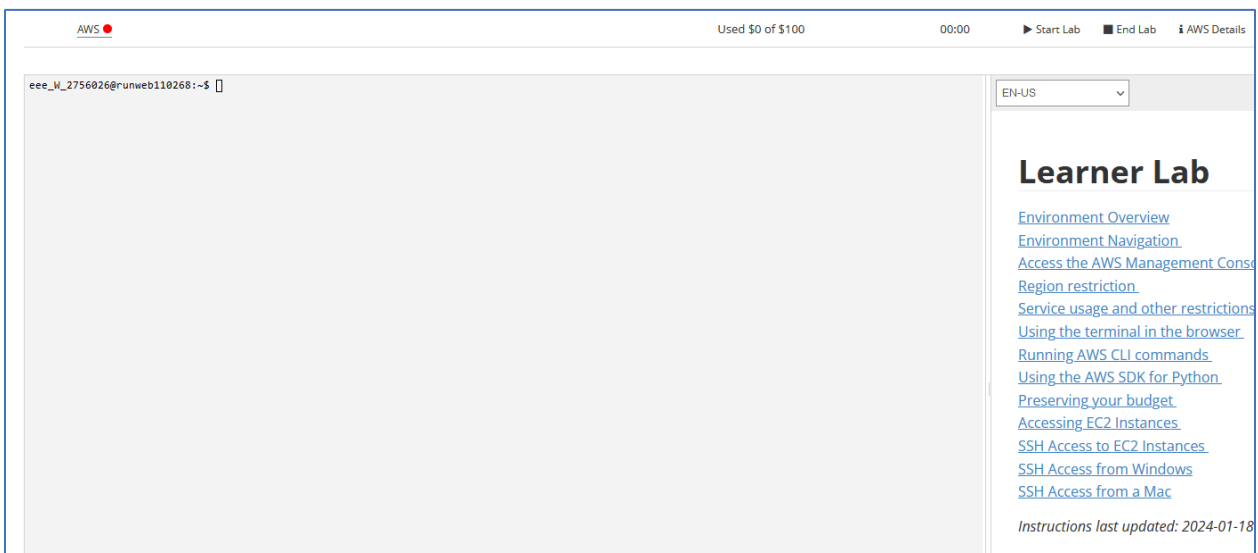

**A-2) You will see the page that should look like the following screenshot.**

**A-3) Review the information on how to start the Lab that are described in the p.3-7 of the "AWS Academy Learner Lab Student Guide". Make sure that you are in the AWS Management Console Home.**

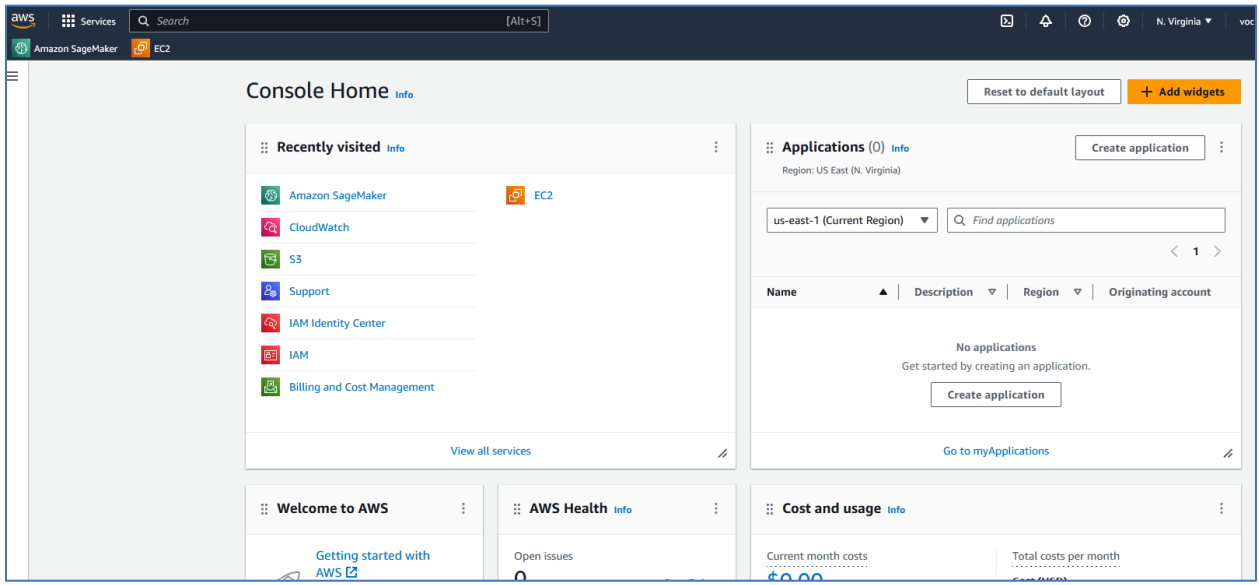

**A-4) Go to Amazon SageMaker by finding the name displayed in "Recently visited" section or just typing "SageMaker" in the search bar at the top left.**

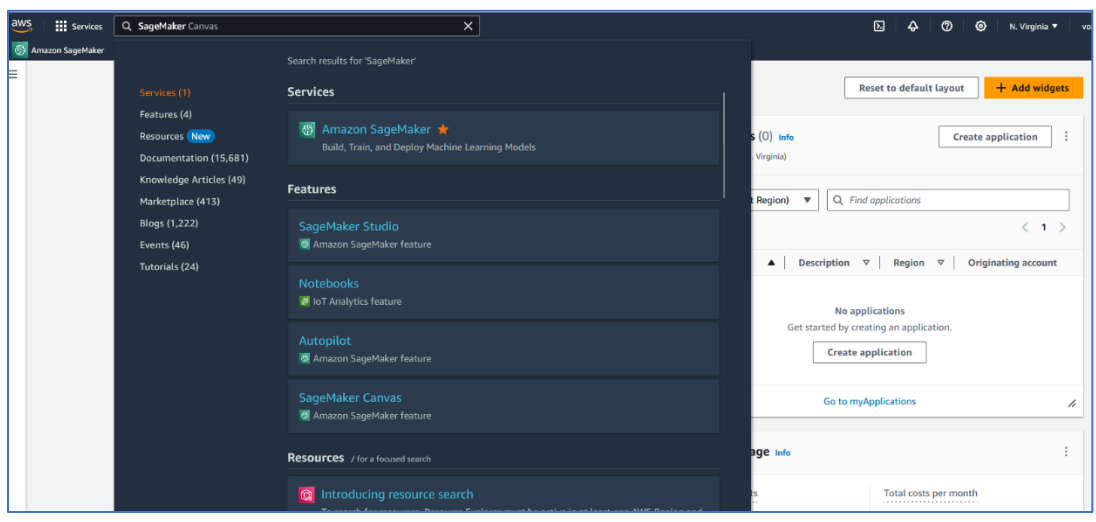

**A-5) Once you are in Amazon SageMaker page, scroll down the navigation menu on the left until you find "Notebook" section. Choose "Notebook instances".**

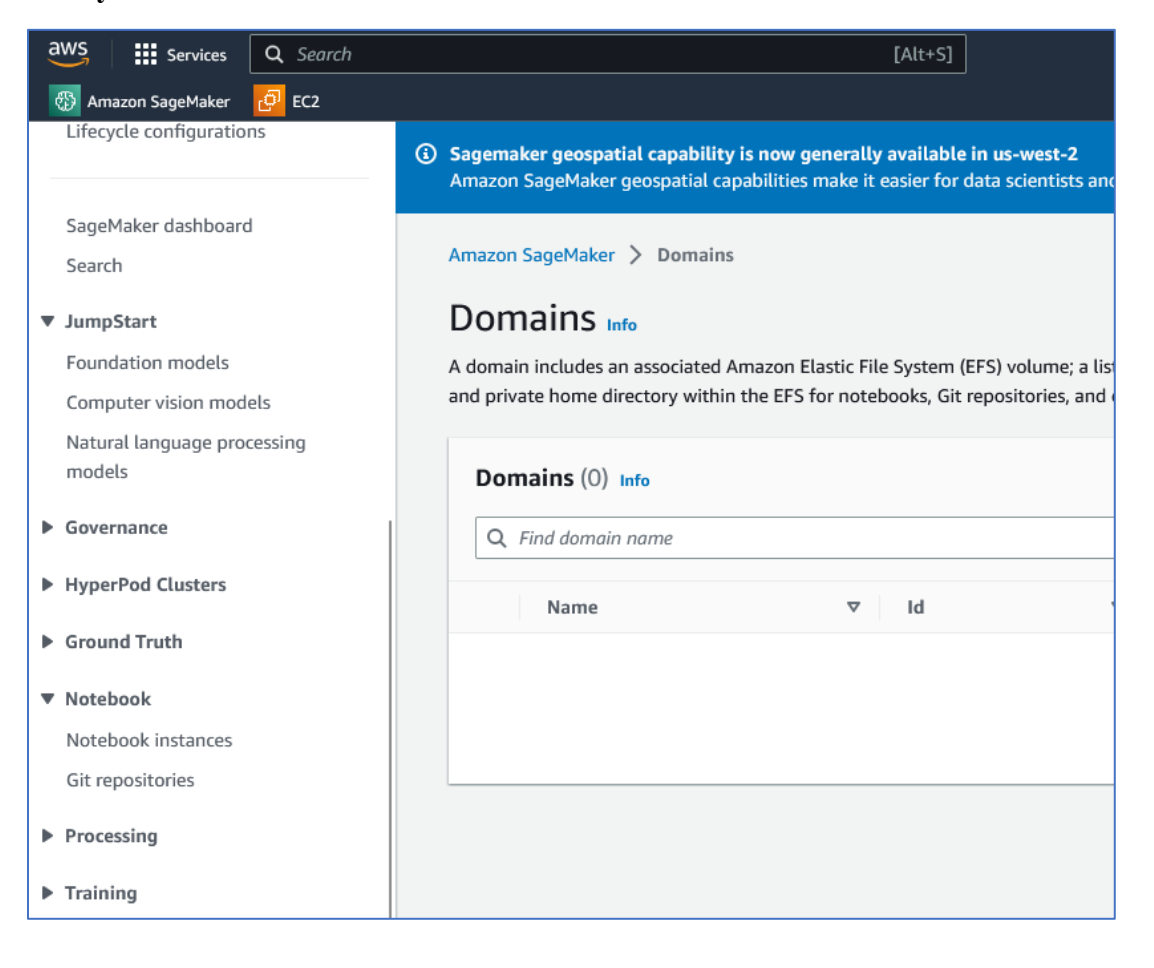

**A-6) Let's create a new notebook instance. Click on "Create notebook instance" button at the top right corner of the page.**

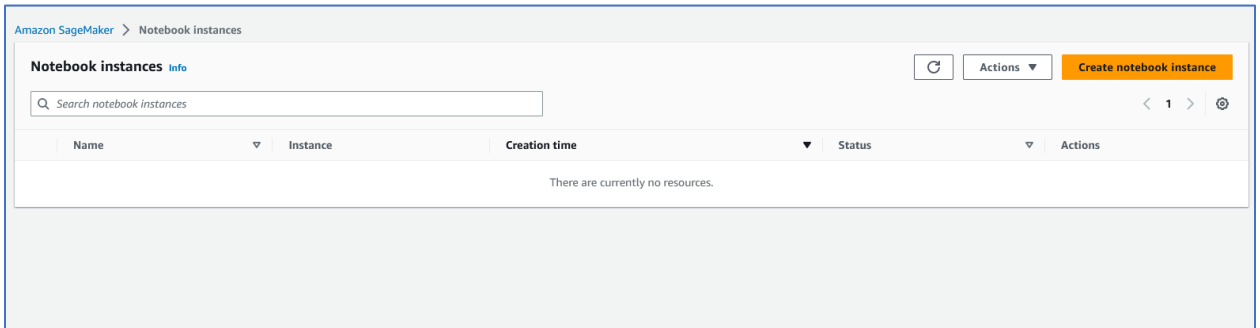

**A-7) Fill out the following sections and click on "Create notebook instance" button at the end of the page.**

**Notebook instance settings:**

- **Notebook instance name: "IS597MLC-SP2024-Assignment1"**
- **Notebook instance type: ml.t3.medium**
- **Elastic Inference: none**
- **Platform identifier: Amazon Linux 2, Jupyter Lab 3**

Amazon SageMaker > Notebook instances > Create notebook instance

# Create notebook instance

Amazon SageMaker provides pre-built fully managed notebook instances that run Jupyter notebooks. The notebook instances include example code for common model training and hosting exercises. Learn more [7]

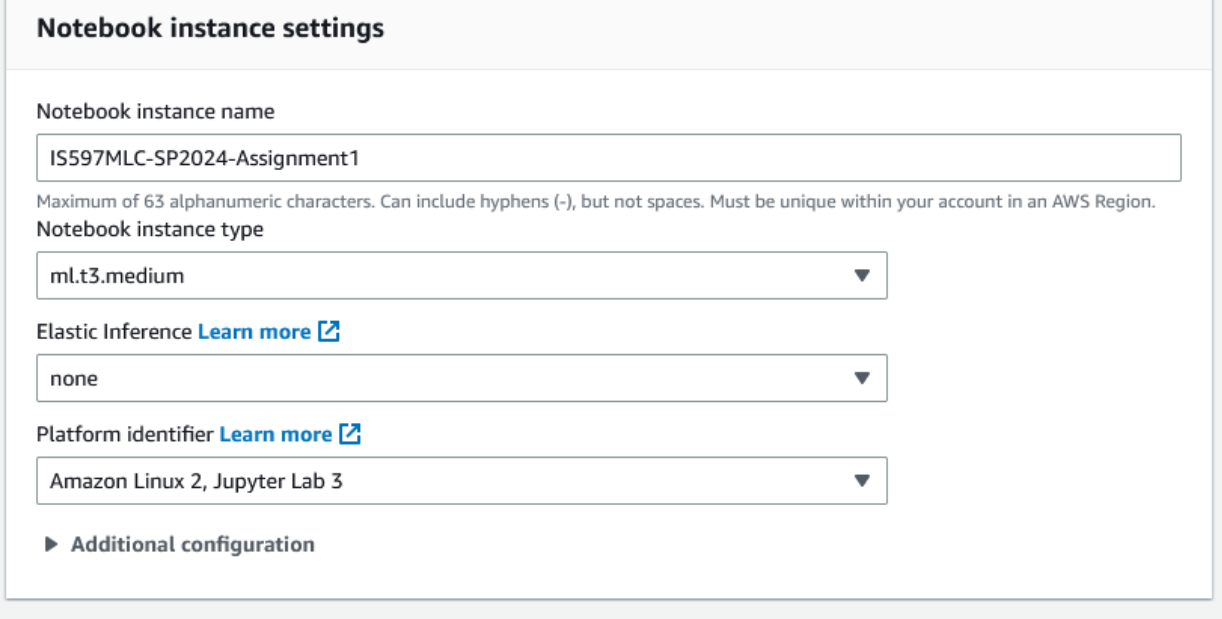

#### **Permissions and encryption**

- **IAM role: LabRole**
- **Root access: enable**
- **Encryption key: No Custom Encryption**

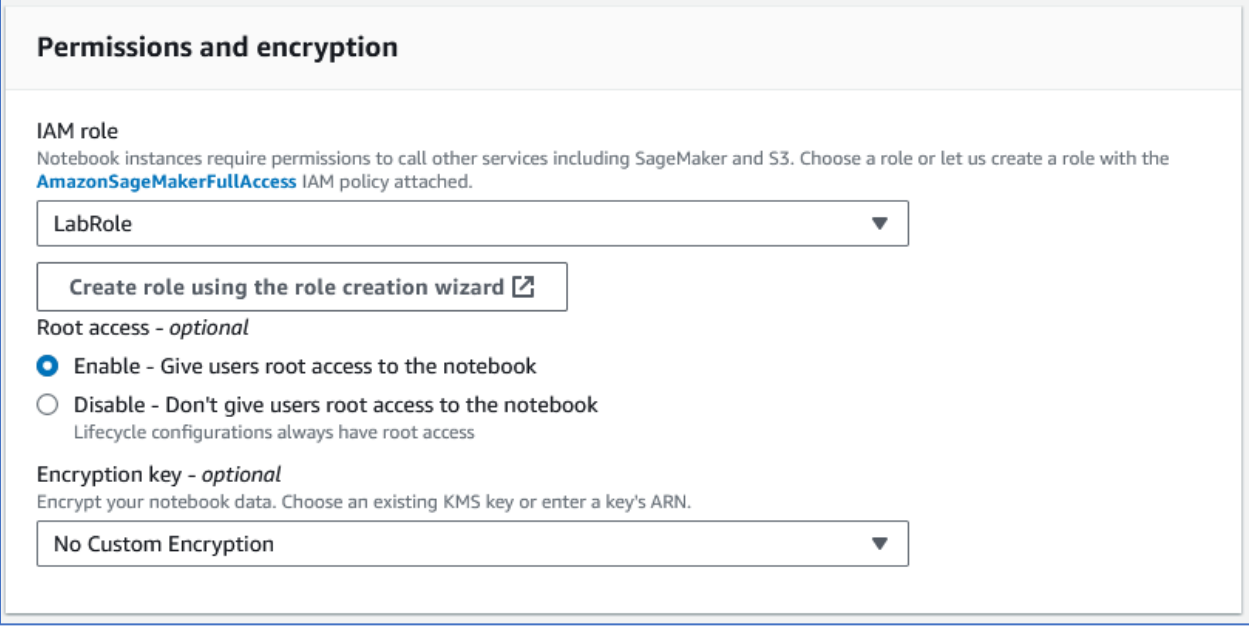

#### **Network**

- **VPC: Do Not Select (you will see "Please select VPC")**

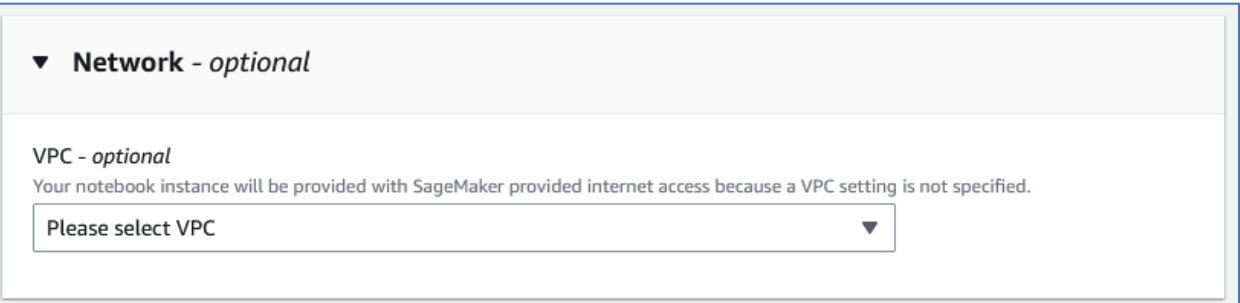

### **Git repositories**

- **Repository: Using the dropdown menu, choose "Clone a public Git repository to this notebook instance only"**
- **Git repository URL: Copy and paste the following URL: https://github.com/uiuc-ischool-trainor1/is597\_mlc\_spring\_2024\_demo.git**

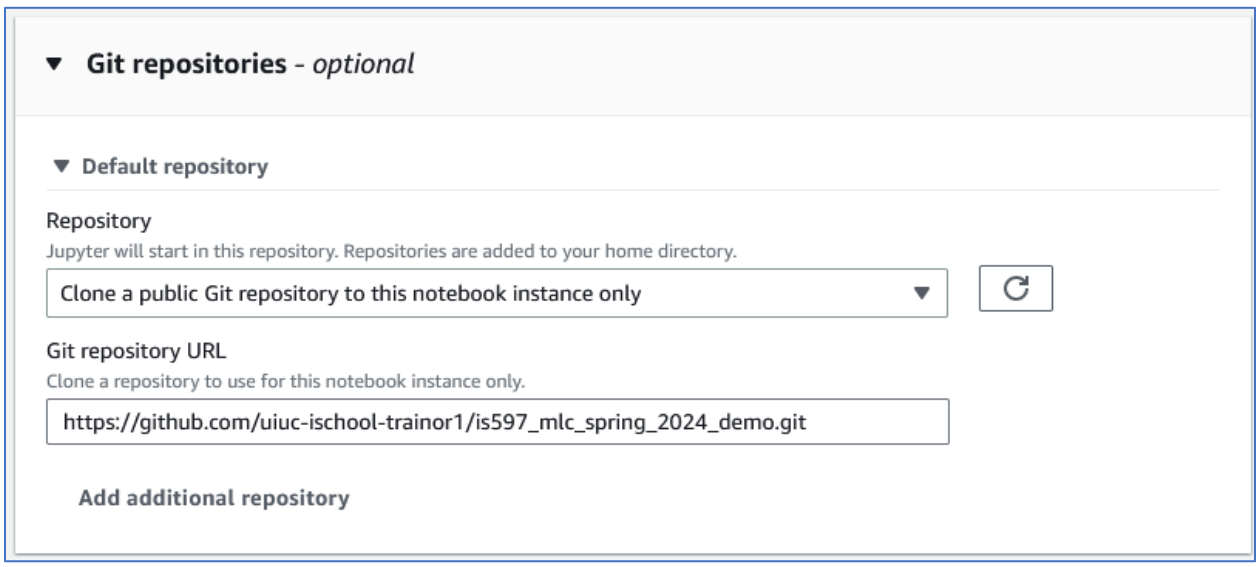

#### **Tags**

- **Leave it blank for this section.**

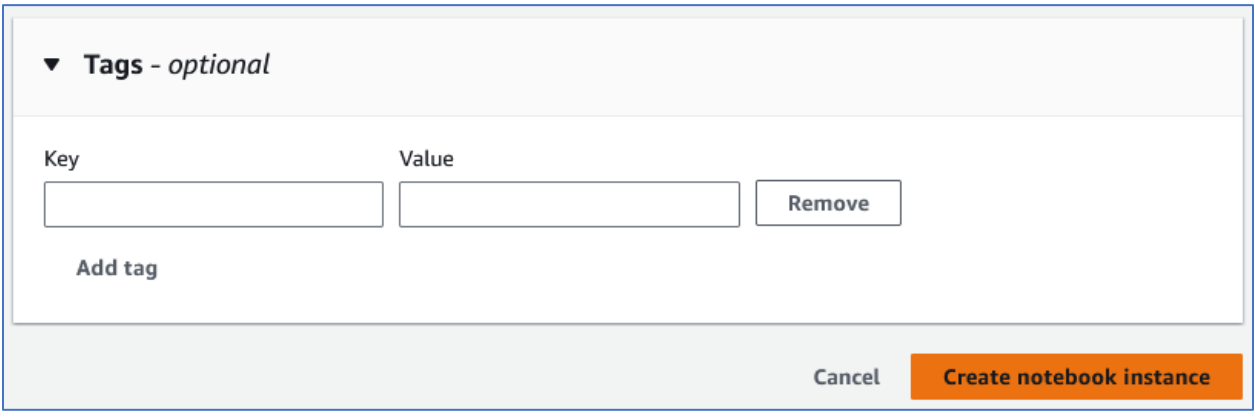

**A-8) Now you will see that a new notebook instance named "IS597MLC-SP2024- Assignment1" has been created.** 

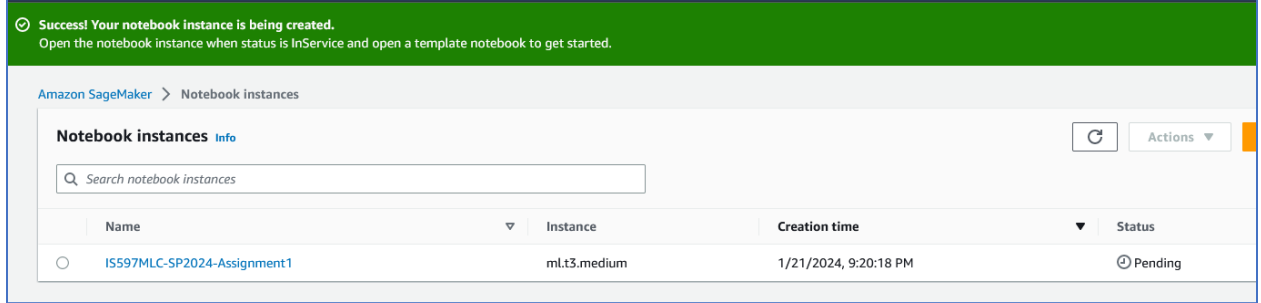

**When the Status turns from "Pending" to "InService", take a screenshot of this page and include it in your submission document. Make sure that your image include the AWS url** 

**shown at the top and your user name at the top right corner, as shown in the screenshot below.**

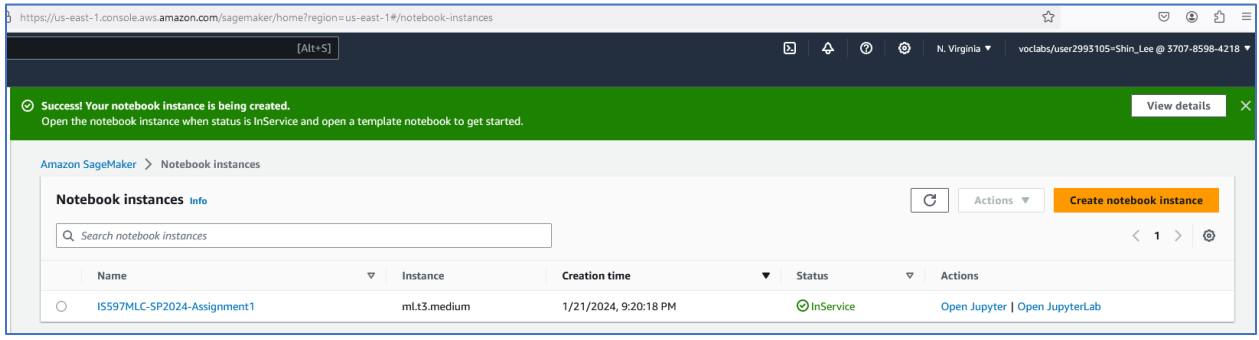

## **Exercise 4 (Challenge)**

**A) Run a Jupyter notebook in the AWS Notebook instance**

**A-1) Open the Notebook instance by selecting "Open Jupyter" under Actions column. Do not click on the "Open JupyterLab".**

Make sure that you have one folder ("is597 mlc spring 2024 demo") and two files in the **folder: "is597\_mlc\_demo\_notebook\_01.ipynb" and "README.md".** 

**Open the Jupyter notebook. If you see a popup window titled "Kerner not found", select a kernel "conda\_python3" and click on "set Kernel" button.** 

**Run the first cell provided by clicking an arrow next to the cell or "Run" button at the top. In the next cell, print out your name and NetID using a print function.**

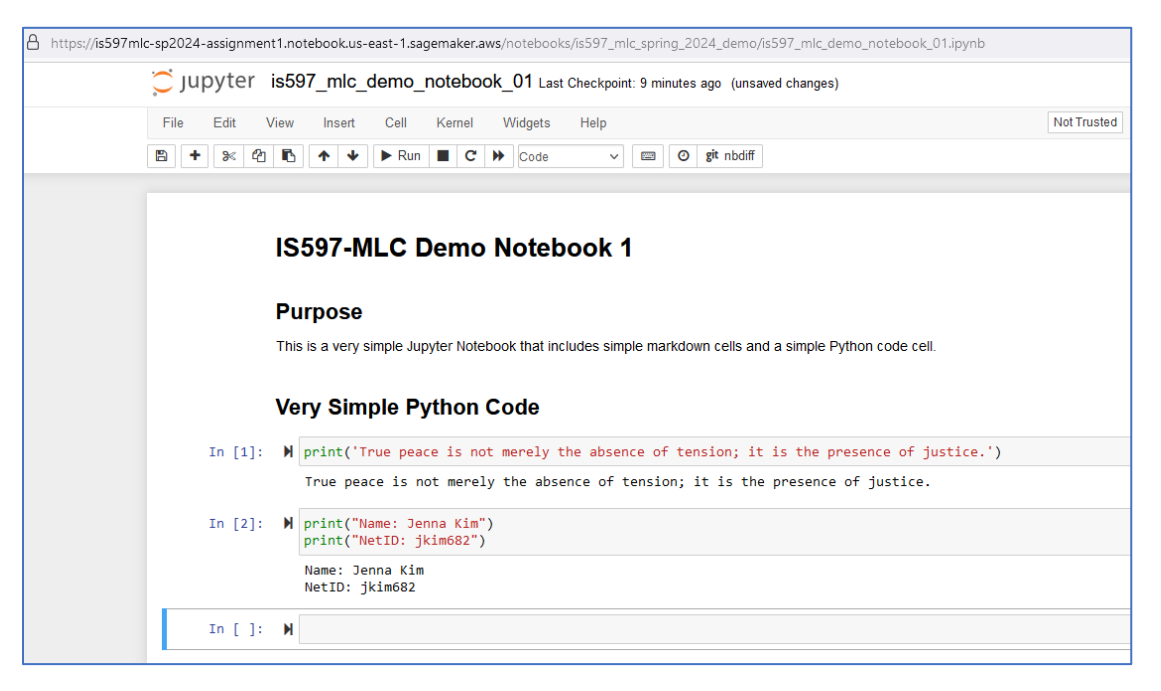

**Submit a screenshot of this Jupyter notebook with your name and NetID included. Make sure that your image also includes the AWS url starting with https://~ as shown in the above screenshot.**

**A-2) Stop the Notebook instance you created by checking the instance name and choosing "Stop" under the Actions dropdown menu. Make sure that the Status turns "Stopped" before you sign out of your account. Use the dropdown menu at the top right corner under your username and click on "Sign out" button. Close the window and go back to the AWS Academy Learner Lab page. End your session by clicking on "End lab" at the top.** 

### **How to submit your assignment**

#### **What to Submit**

You are required to submit 4 screenshots that show the results of the following tasks. Every time you have completed each task, take an image of your computer monitor using one of image capturing tools built in your laptop (e.g., a snipping tool if you use Windows 11).

Make sure to include all four images in one document with each task number. Convert it to a pdf file and submit it to UIUC Canvas assignments section named "AWSALL: User Guide and Service Access".

- Exercise 1: A-2
- Exercise 2: B
- Exercise 3: A-8
- Exercise 4: A-1

#### **File Naming**

Please name your Word file using the following naming scheme. Make sure that all the letters in the name are lowercase. Convert your document in pdf format for submission.

### **surname\_givenname\_user\_guide\_and\_service\_access.pdf**

### **e.g.) kim\_jenna\_user\_guide\_and\_service\_access.pdf**

#### **Due By**

Please submit this assignment by the date and time shown in the Weekly Schedule.